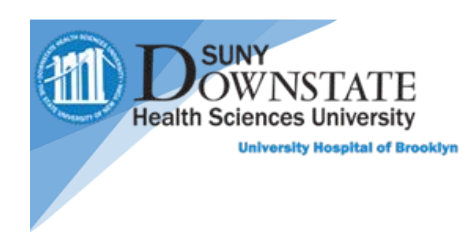

# **PatientKeeper Quick guide for iOS devices**

# **Patients Tab**

When logged in, the patient List is shown. You will be able to create and share your own list, find and favorite another provider's patient list.

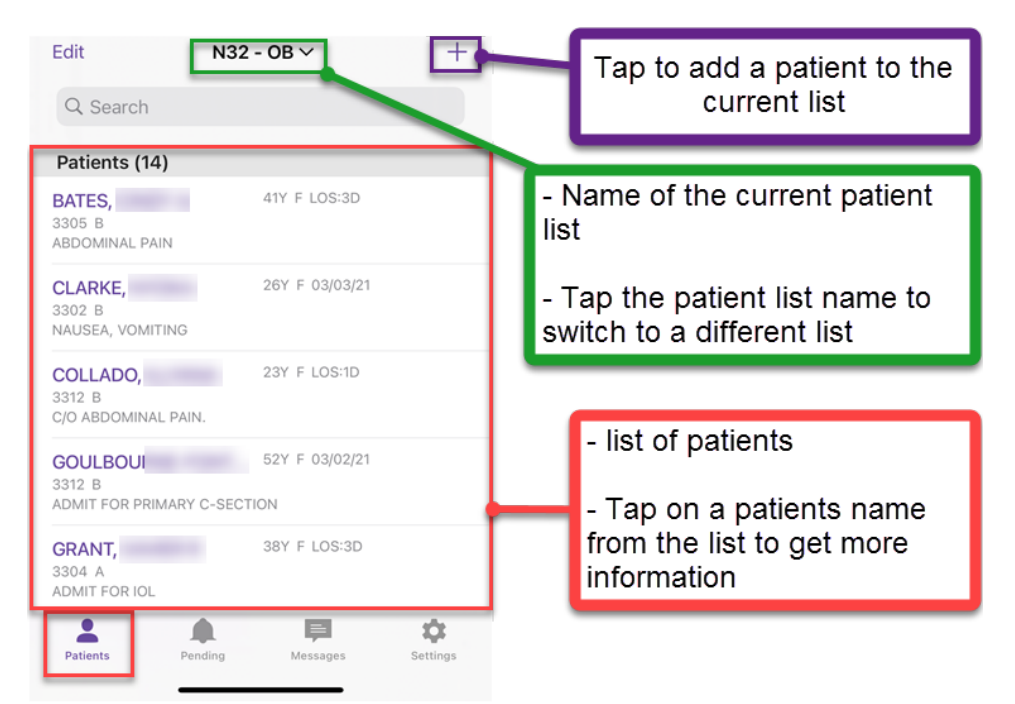

# **Messages Tab**

Allows you to send secure messages between providers and receive valuable information about your patients

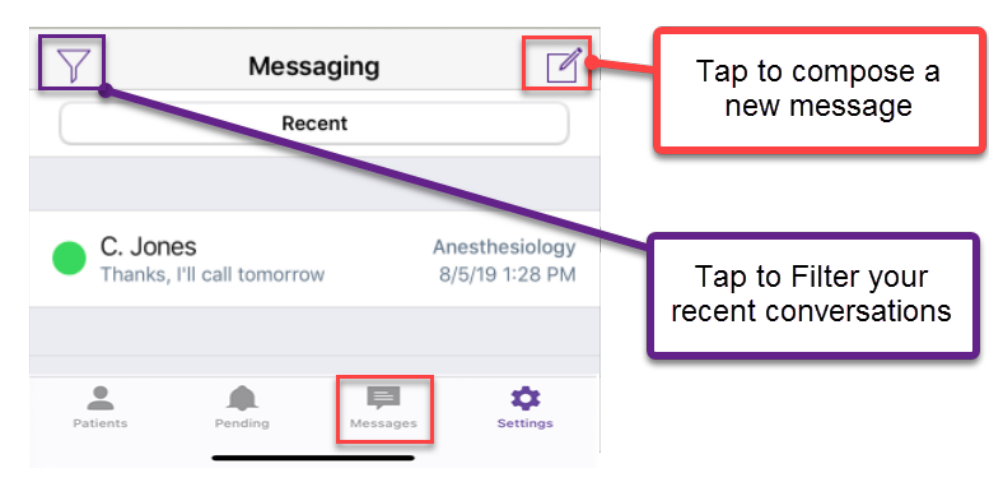

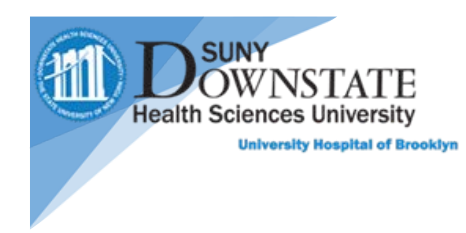

## **Settings Tab**

Gives you general information about the application, as well as syncing information and logging out

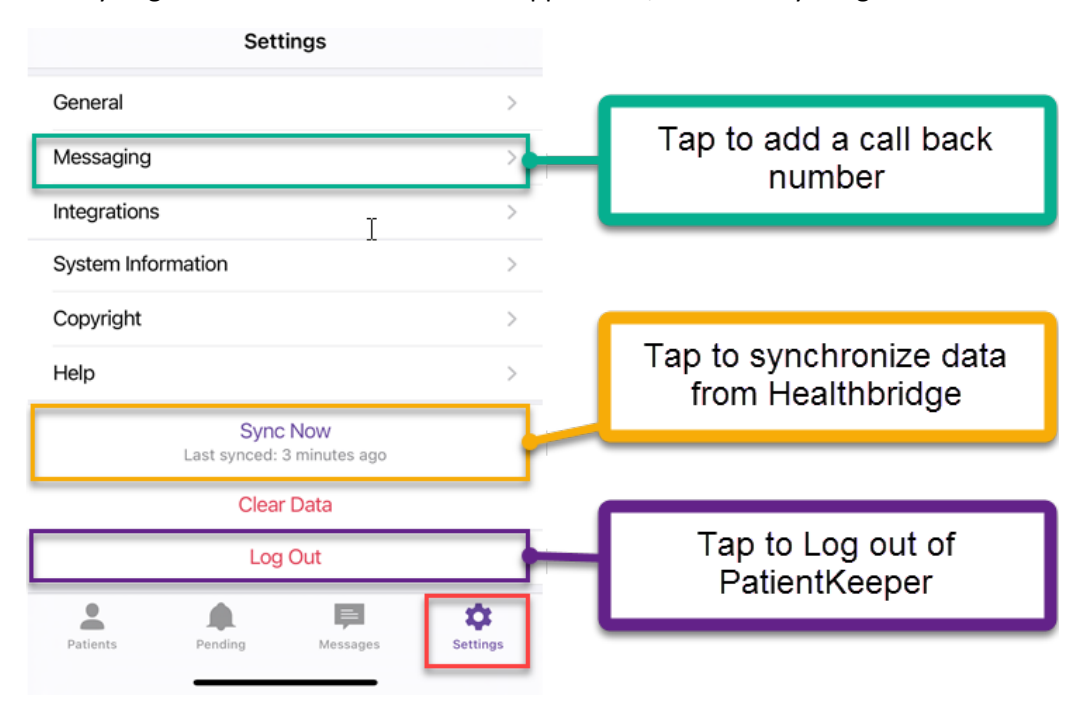

#### **Modules**

Selecting a patient takes you to the **Modules** page.

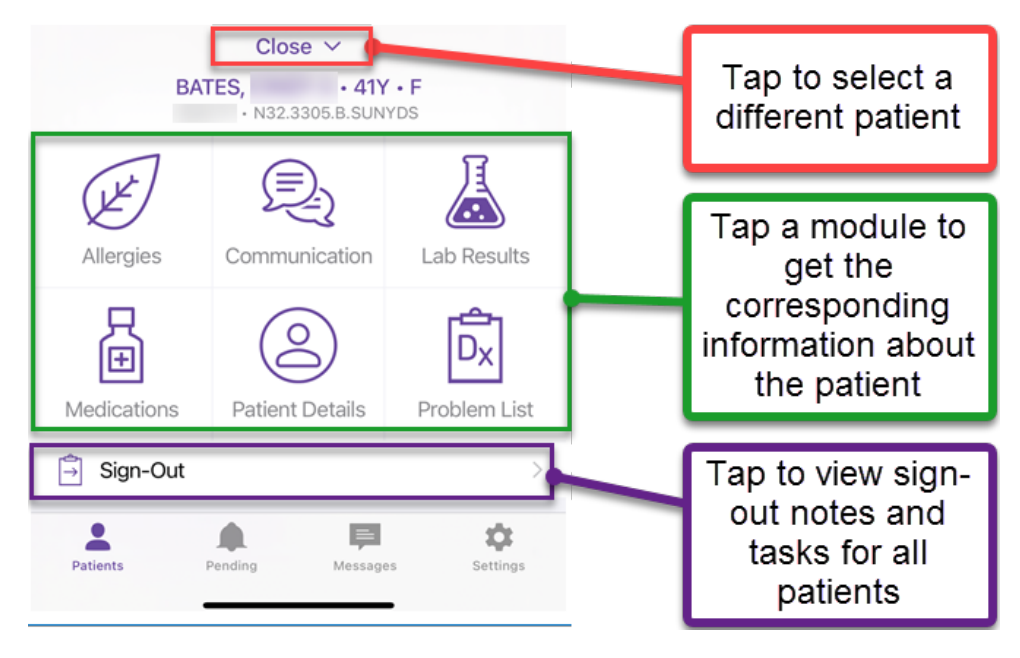

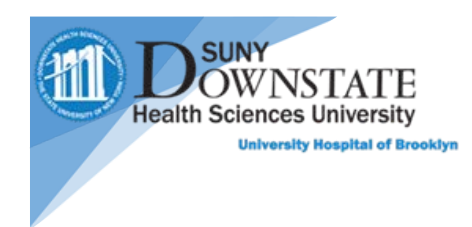

### **Sign-Out**

The **PatientKeeper Sign**-**Out Summary** allows providers to view **Sign**-**Out** notes and tasks for all **patients** on a specific **patient** list. Choose a **patient** and then tap on **Sign**-**Out** to open the **Sign**-**Out** module for editing.

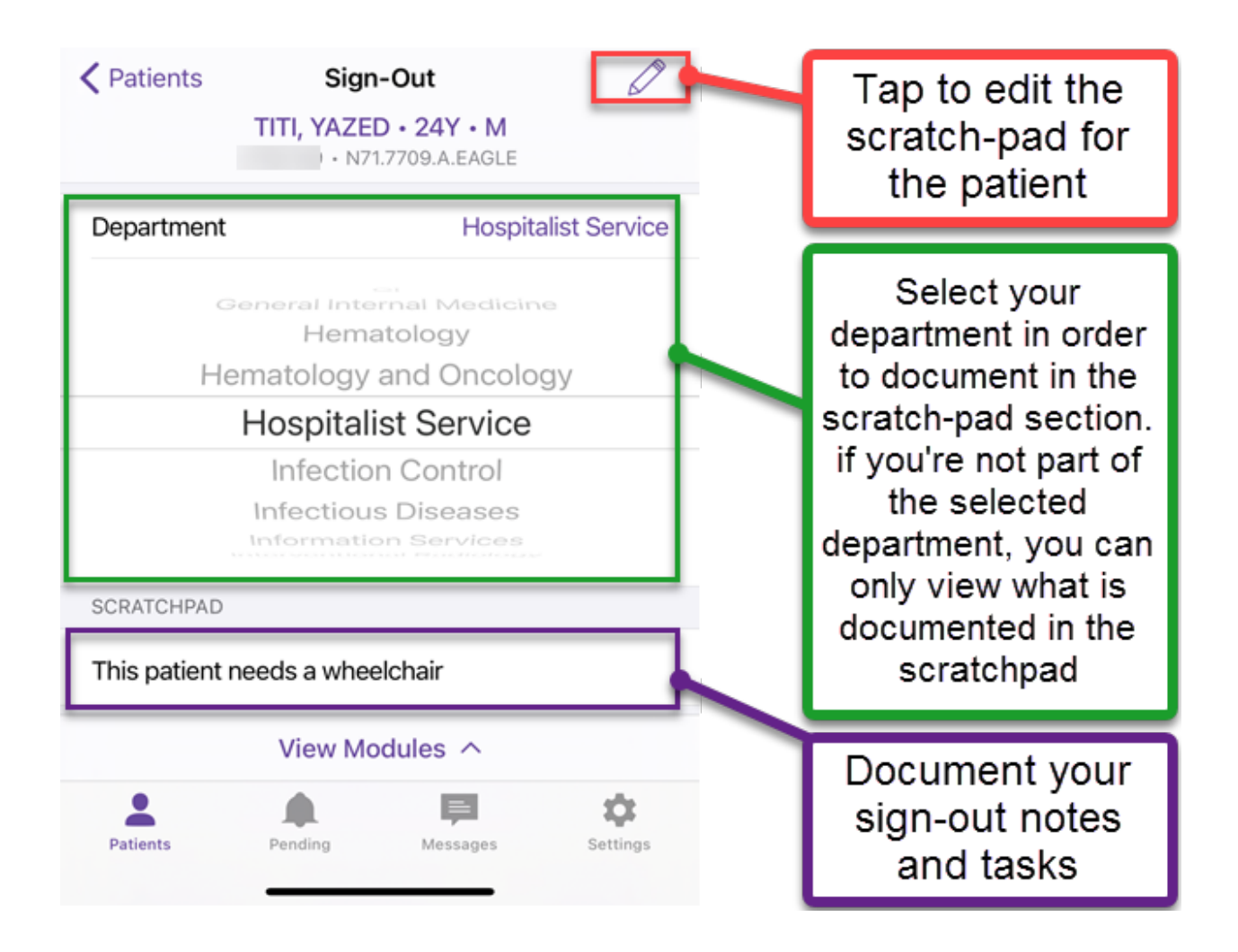